#### *How to Process GC Data*

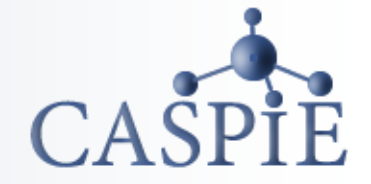

**After you run the GC to collect chromatograms for your samples you need to get information from the data.**

**The information you need is the identity and area percent concentration of each FAME peak.** 

**You will use a copy of the GC software that** *is not attached to the instrument* **to identify and quantify the peaks in your chromatograms.**

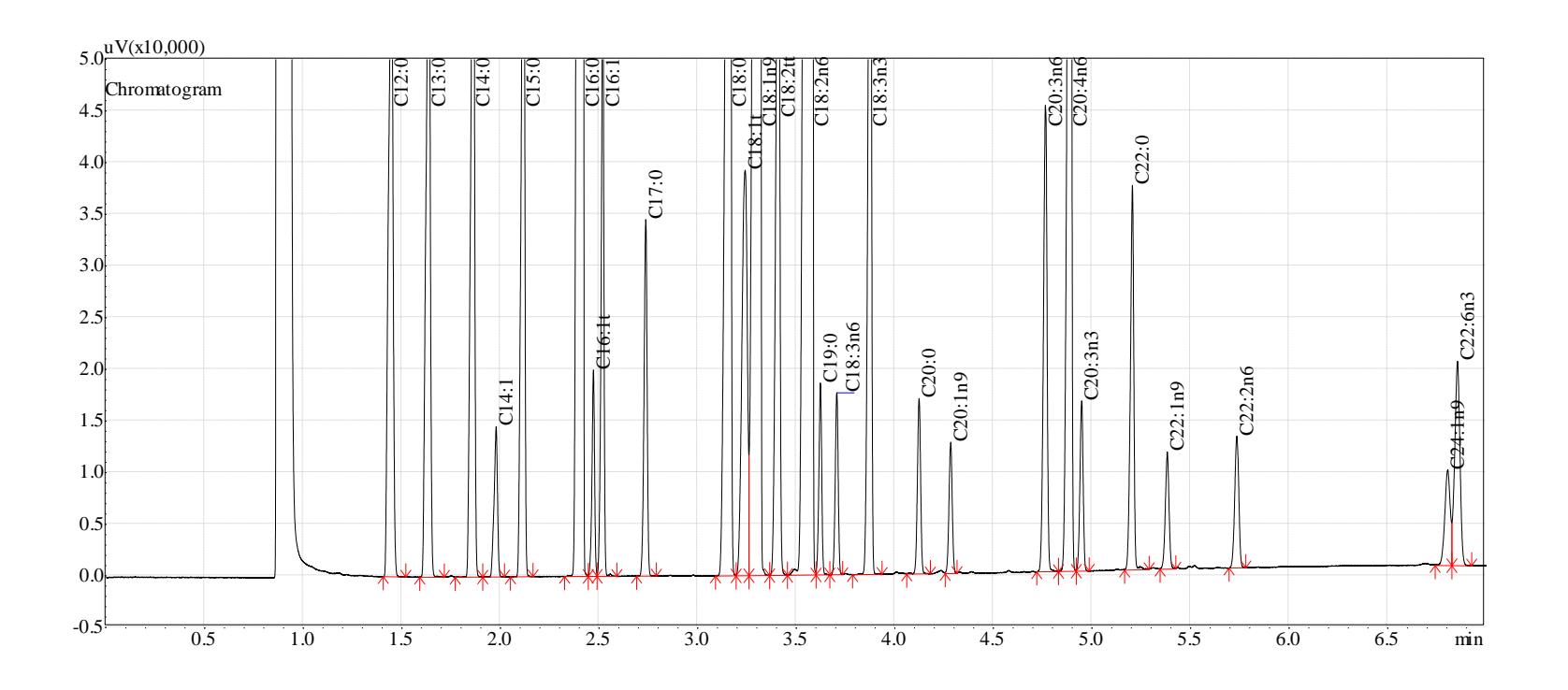

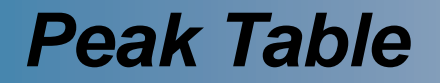

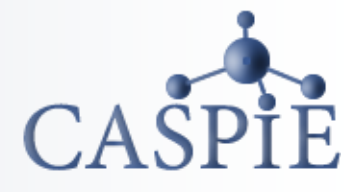

**Sample peak identification is based on retention time comparison with a 'GLC 87' FAME standard chromatogram. Retention time is the amount of time a compound takes to travel from the GC injection port to the FID detector. Each FAME compound has a different retention time.**

**Sample concentration is determined by taking the ratio of a given peak area to the total area of all peaks in the chromatogram. This is called 'Area %'.**

**The peak table contains both Area % and the identification based on retention time.**

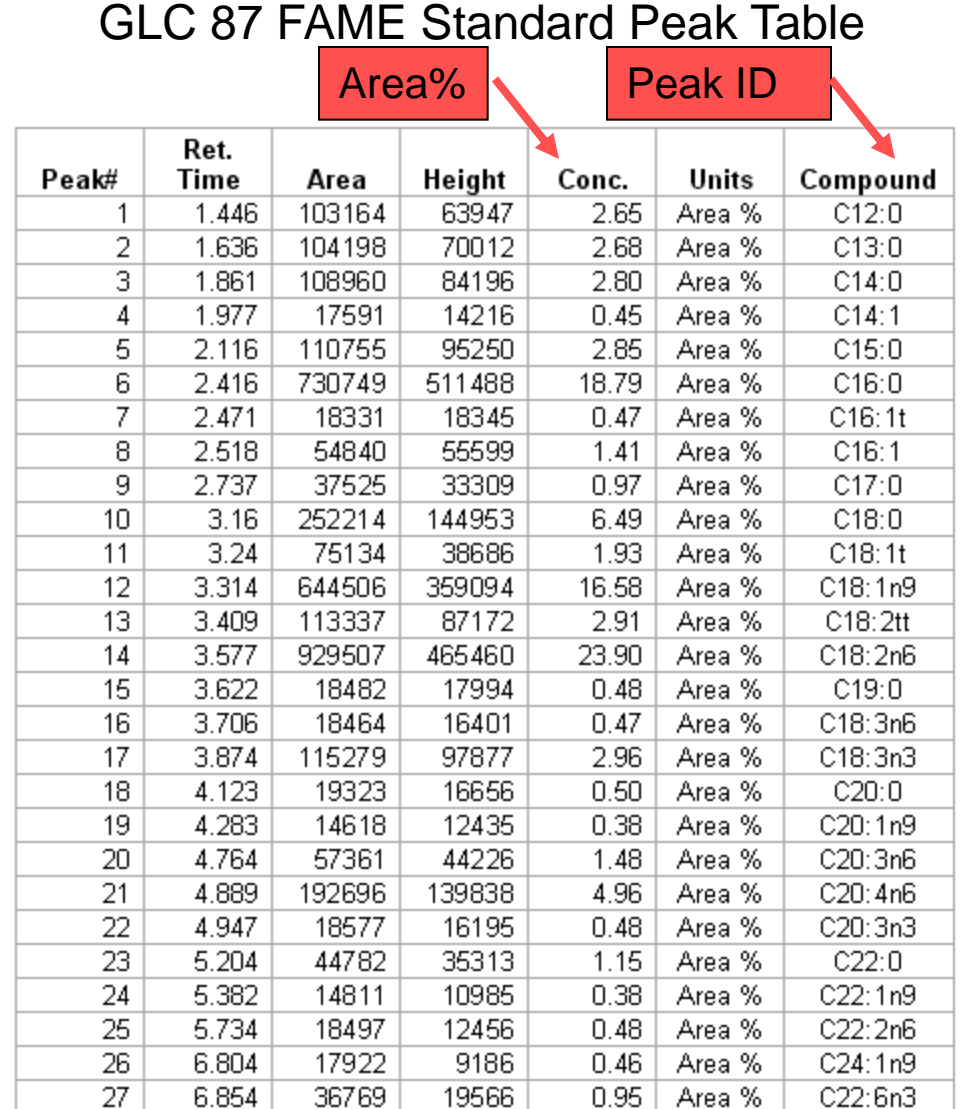

## *Load the CASPiE Instrument Site*

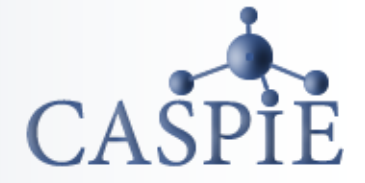

- **To open the GC software launch your web browser and navigate to the CASPiE instrument website at [https://instruments.caspie.org](https://instruments.caspie.org/).**
- **Enter your account information to login.**

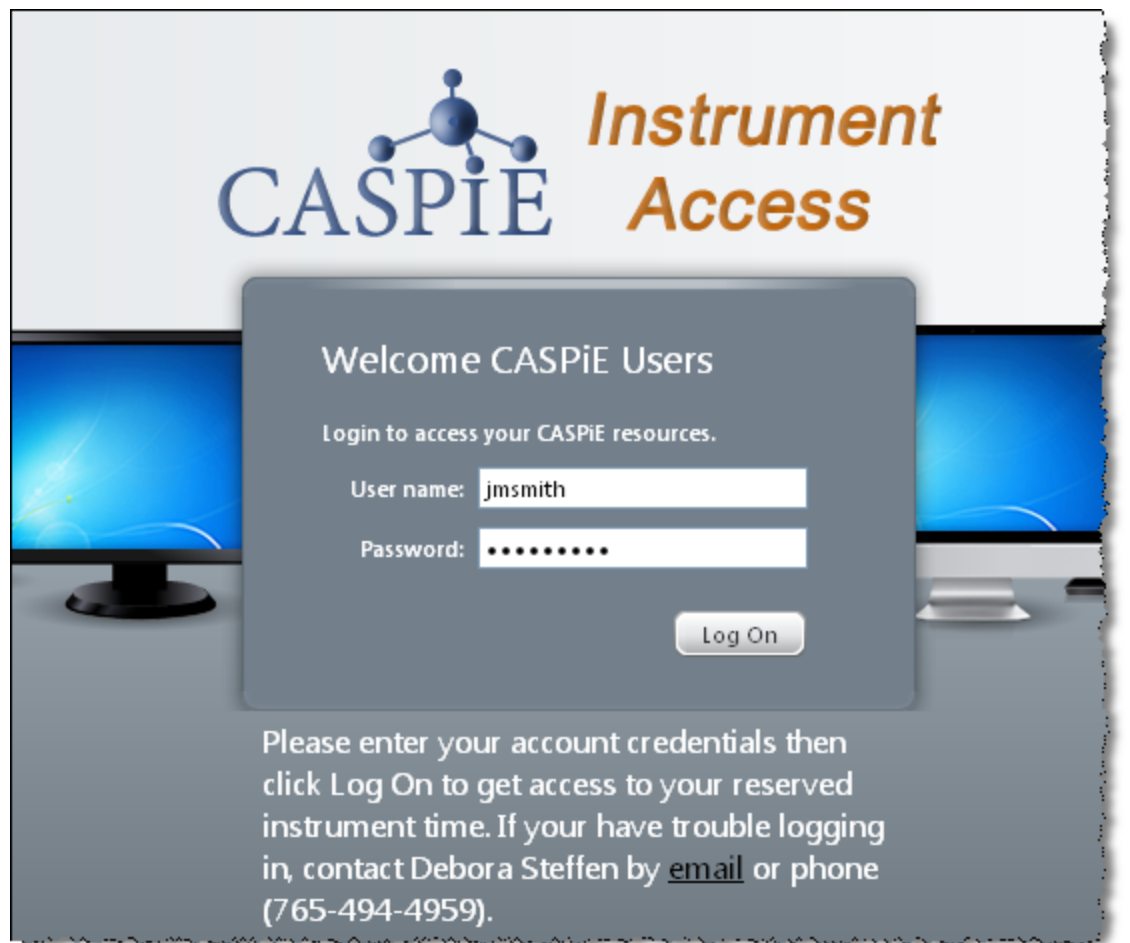

# *The GC Data Processing Software*

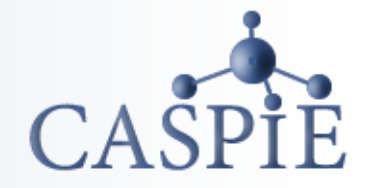

**You will use a copy of the GC software that** *is not attached to the instrument* **to process your data files. It is the same version used to create the GC batch file.** 

**The version of the software not attached to an instrument is called 'GC Data Processing'.**

**You will always have access to the GC data processing software during a CASPiE module. You will only have access to the GC instrument for remote control during your scheduled hours.**

*Important Note: You must have the Citrix client installed on your computer to proceed!*

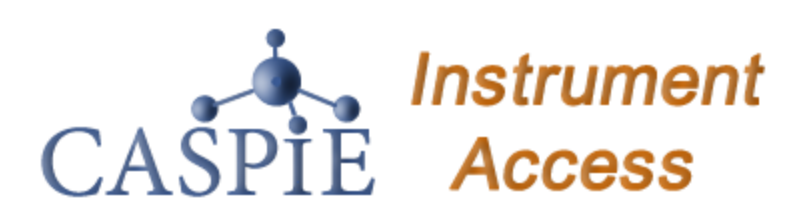

Welcome to your personalized view of instrument applications. authorized to use at this time. Click an icon to launch an applica

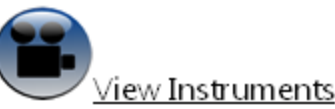

You can view the instruments via web cameras. Click on the lin

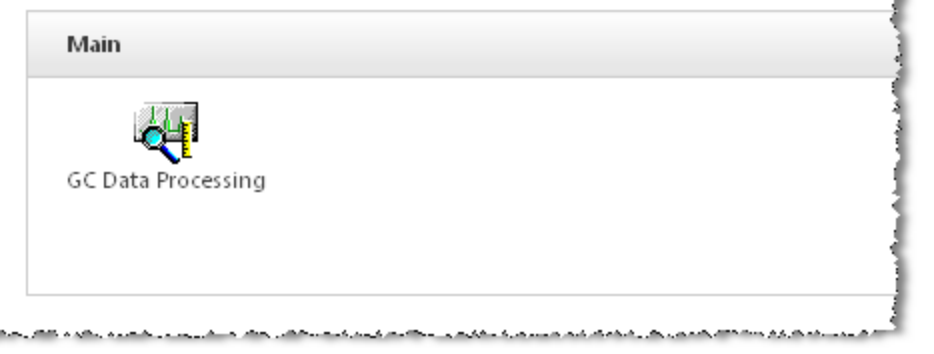

# *Launch GC Data Processing Software*

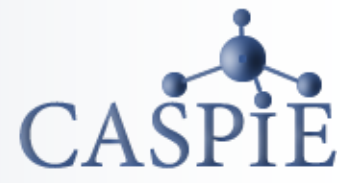

- **You should see one icon in the 'Applications" box. Launch the GC data processing software by clicking once on the icon (a).**
- **If the 'GC Data Processing' icon is not present ask your TA for help.**
- **A login window will appear (b). Use the user ID 'Student.' No password is required.**

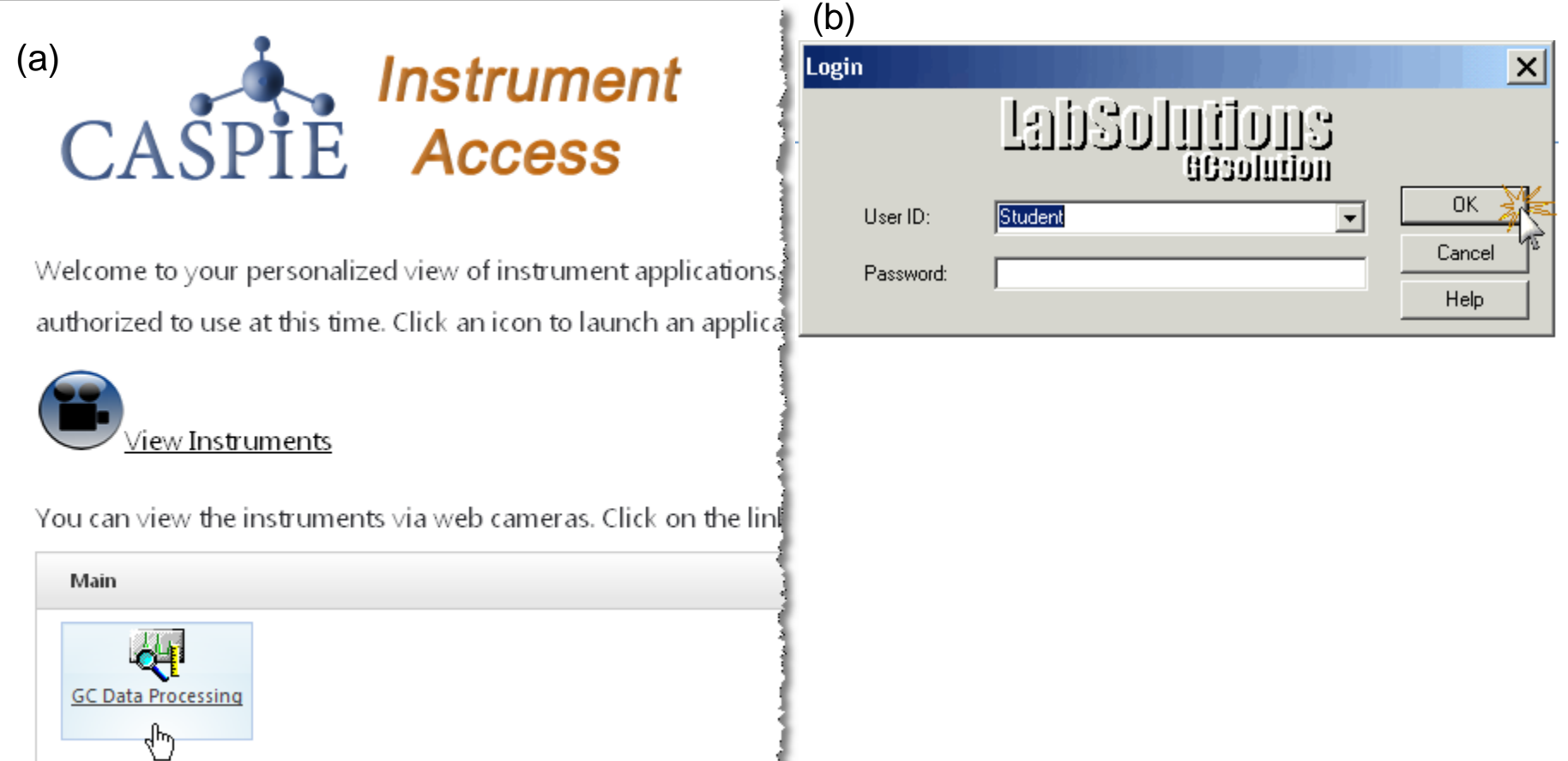

# *Open Data Window and Data File*

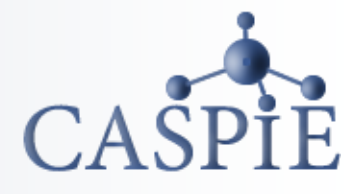

- **Display your data files in the Data Explorer window by clicking on the 'Data' tab at the bottom of the Data Explorer (a).**
- **Right click on one of the data files and open the file (b).**

Data Explorer

window

• **A new application will open called 'GC Postrun'.**

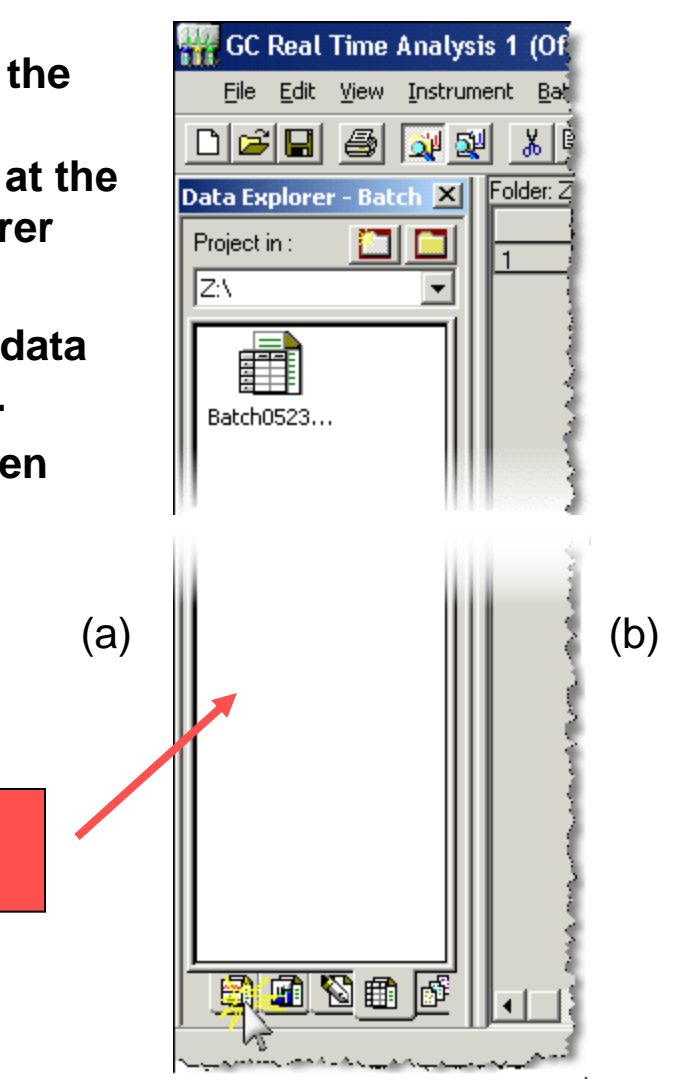

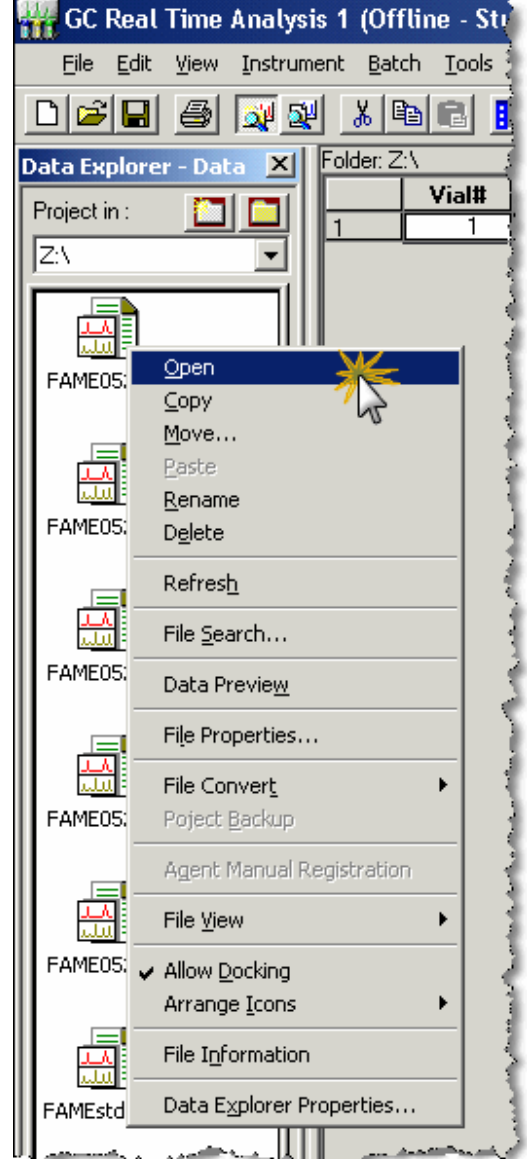

### *GC Postrun Software*

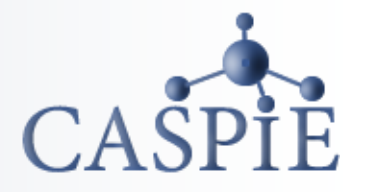

7

• **The Postrun software has three important windows, two chromatogram windows and the Results-Peak Table windows.** 

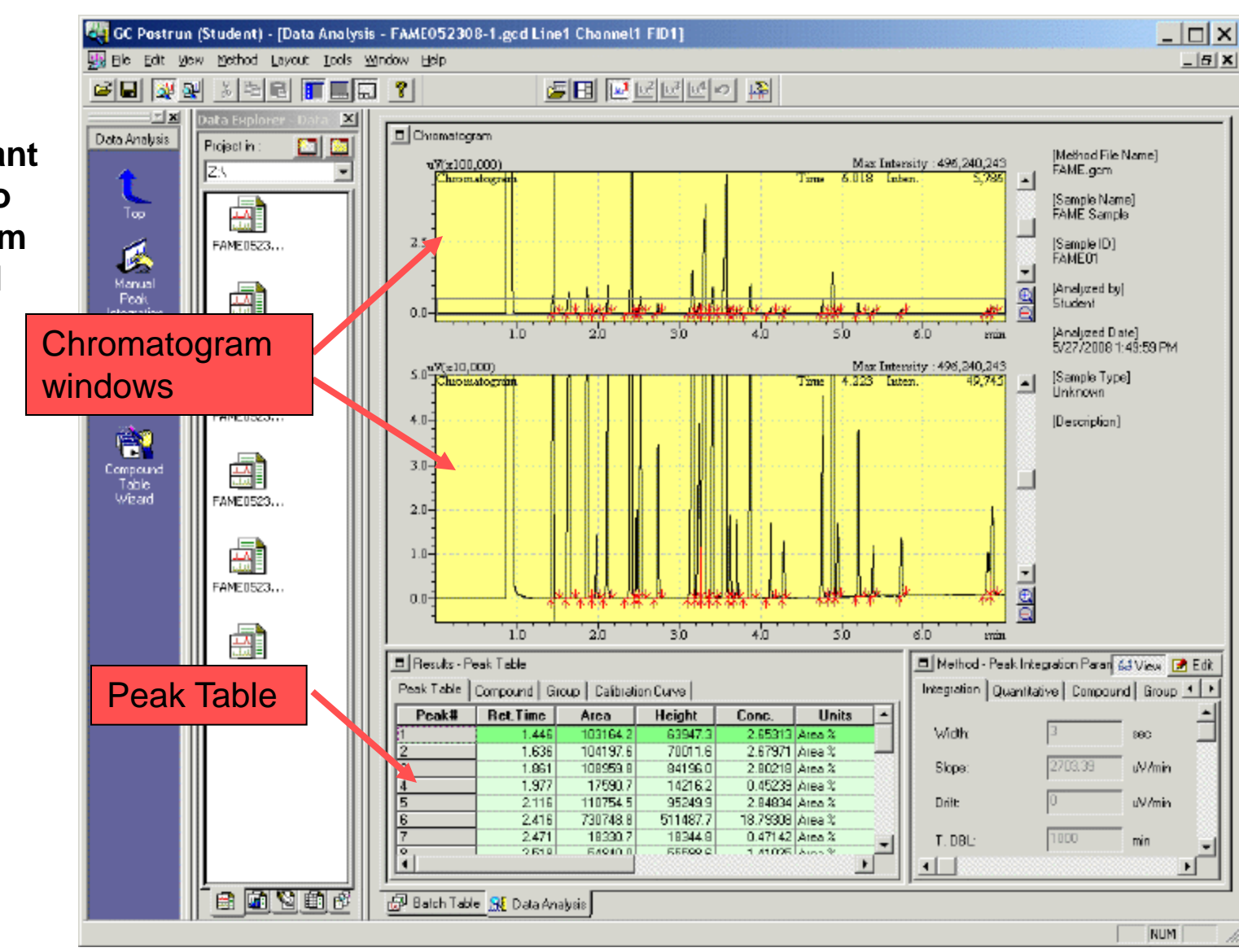

## *Chromatogram Windows*

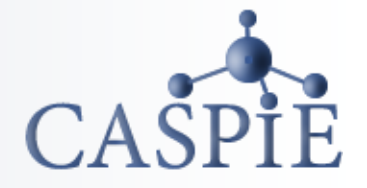

- **The bottom chromatogram window will show an expanded view of the chromatogram.**
- **In the top window click and drag a region of interest. The expanded view of the selected region will be shown in the lower window.**
- **You can move the position of a peak baseline point by clicking it and dragging it where you want.**
- **You can adjust the y-scale using the tools shown.**

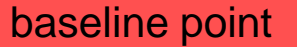

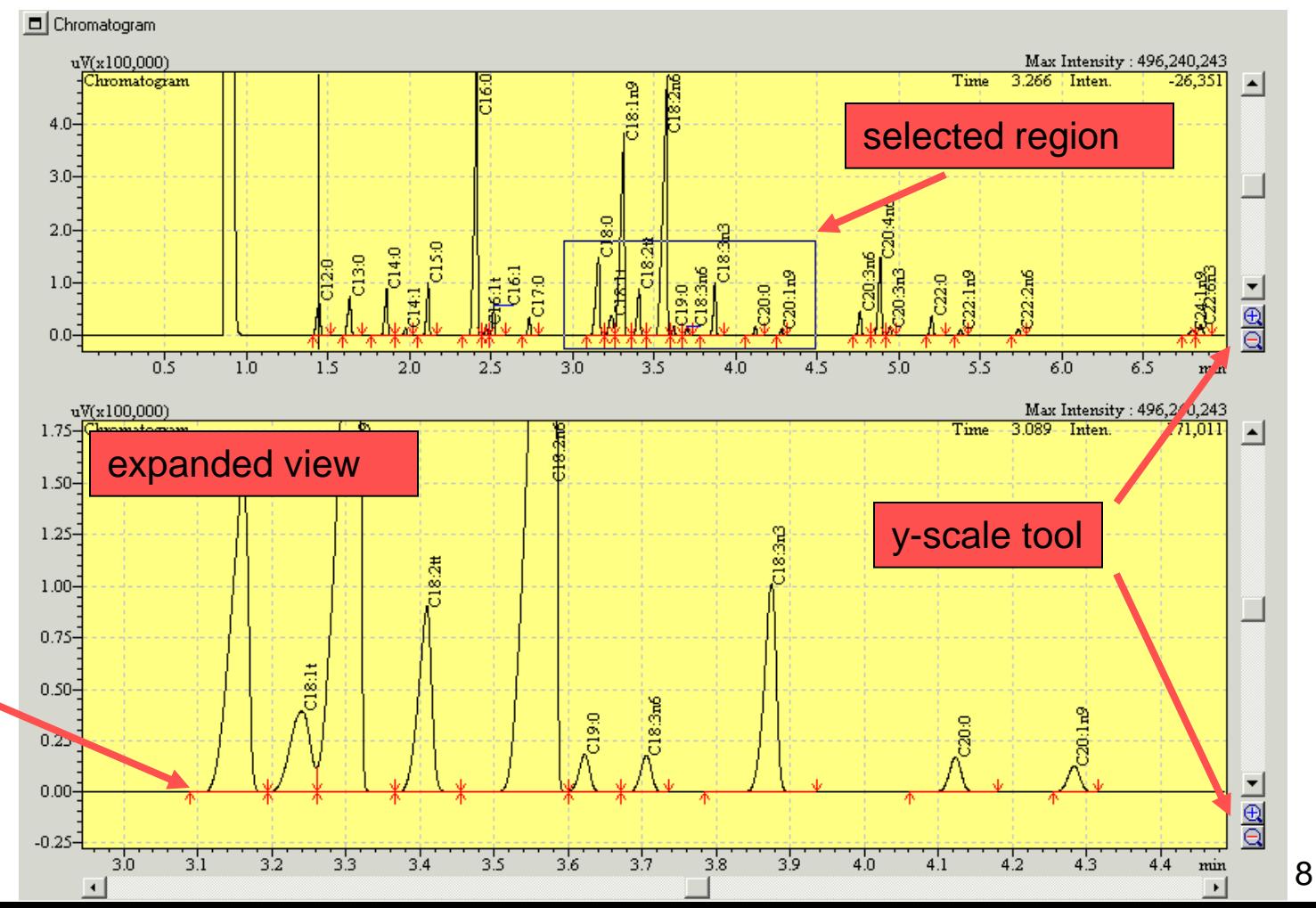

# *Copy Chromatogram*

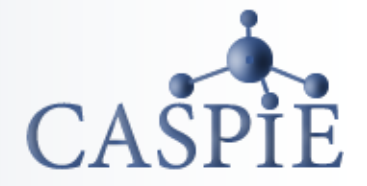

• **If you want to copy the chromatogram to another document, right click on the chromatogram and select 'Copy'. This will place the chromatogram on the clipboard so you can paste it into Word or other document.**

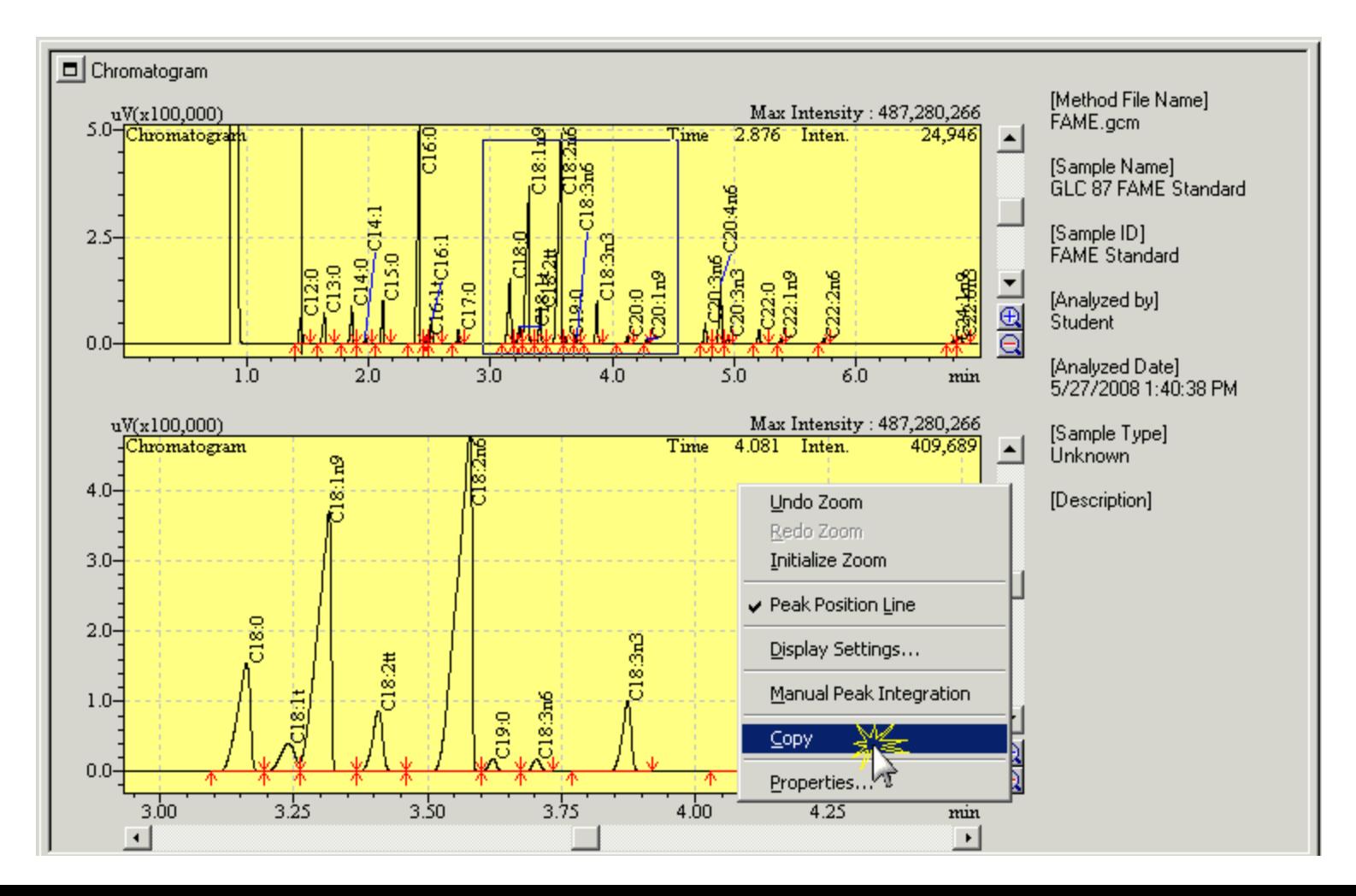

## *Open Report Window*

I able: Wizard

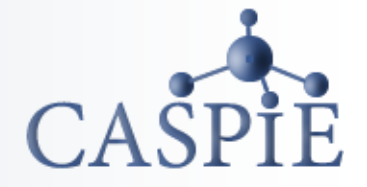

- **To create a report of your data click on the 'Report in Data' icon on the left side of the GC Postrun window (a).**
- **The Data Report window will open displaying the data for the selected chromatogram in a report template (b). The report template file (FAMEreport.gcr) is shown in the Data Explorer window.**

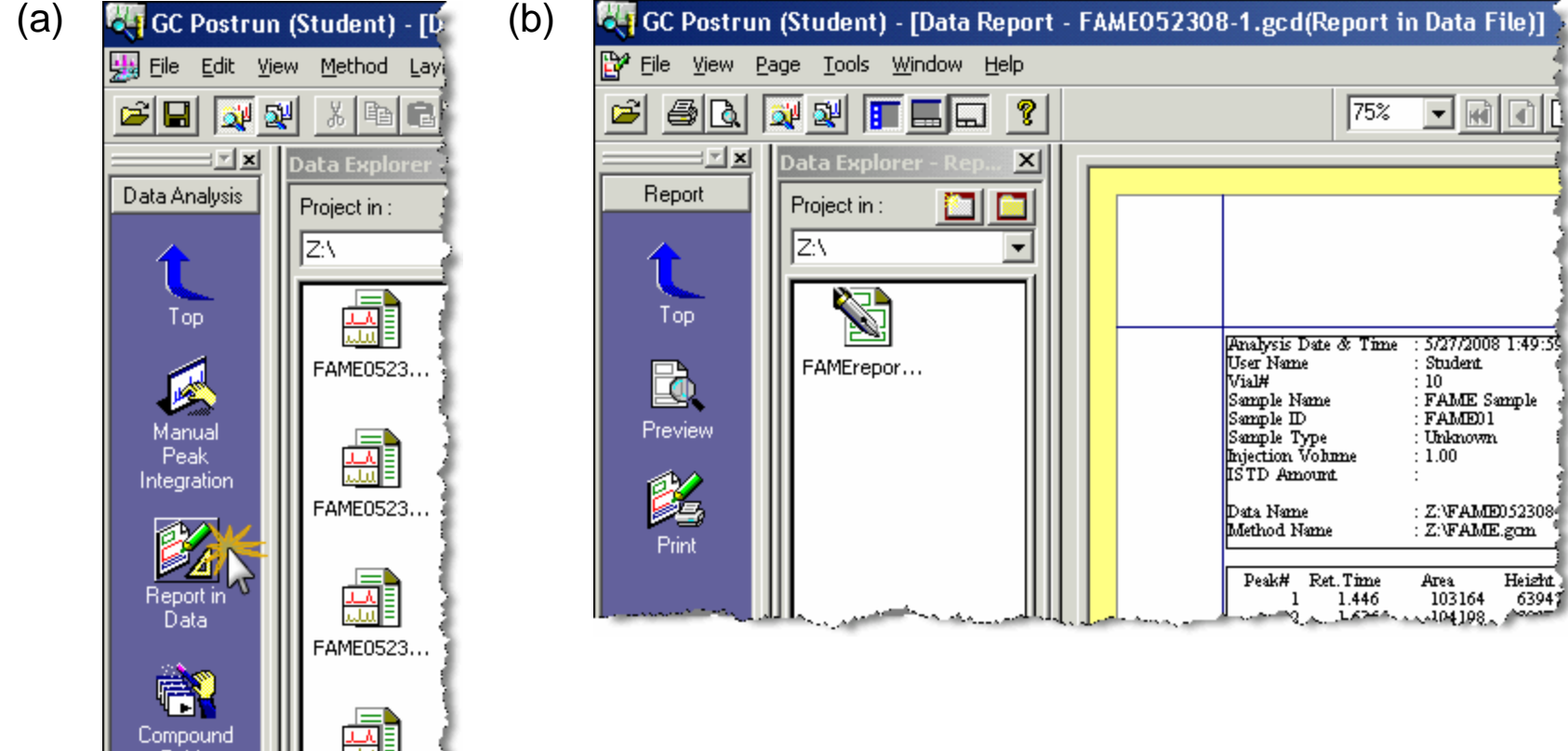

### *Print Report*

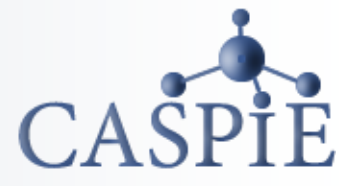

- **To print the report select File |Print (a).**
- **In the print window your local printer and an Adobe PDF printer should be listed (b). Only your default printer will be displayed.**
- **You can print directly to your printer or create a PDF file.**
- **If you want to create a PDF file select the Adobe PDF printer and follow the directions on the page 13.**

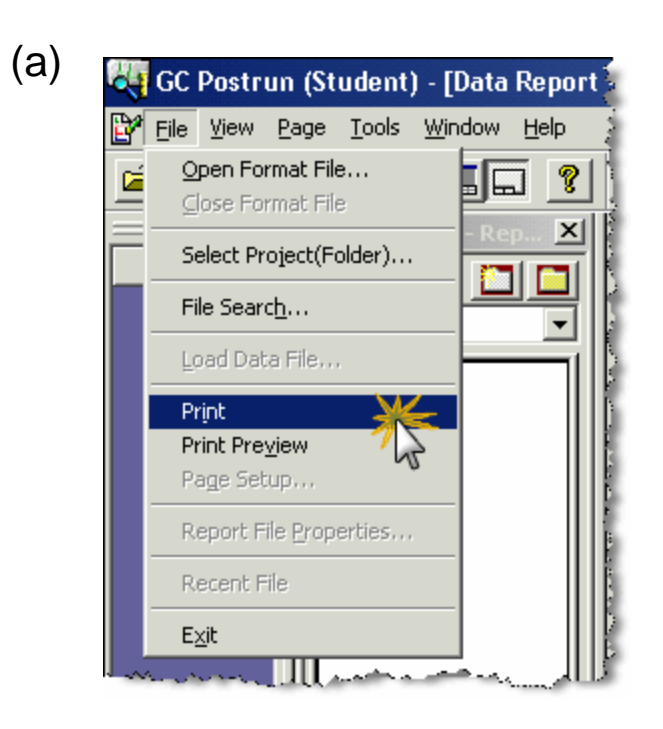

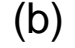

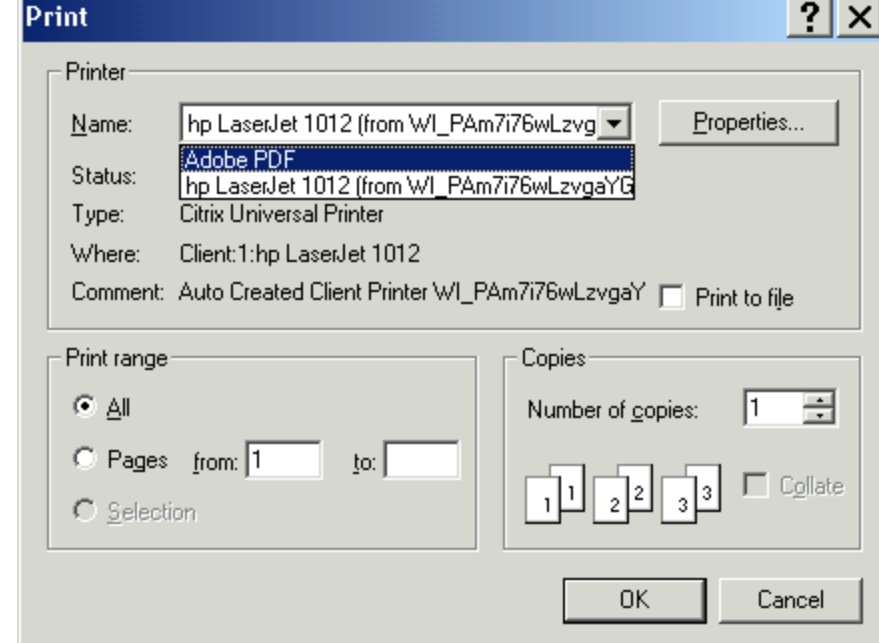

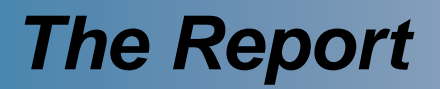

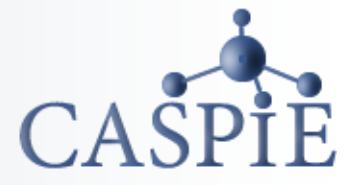

• **The two-page printed report will look like this. The peak table is on page one, the chromatogram is on page two.**

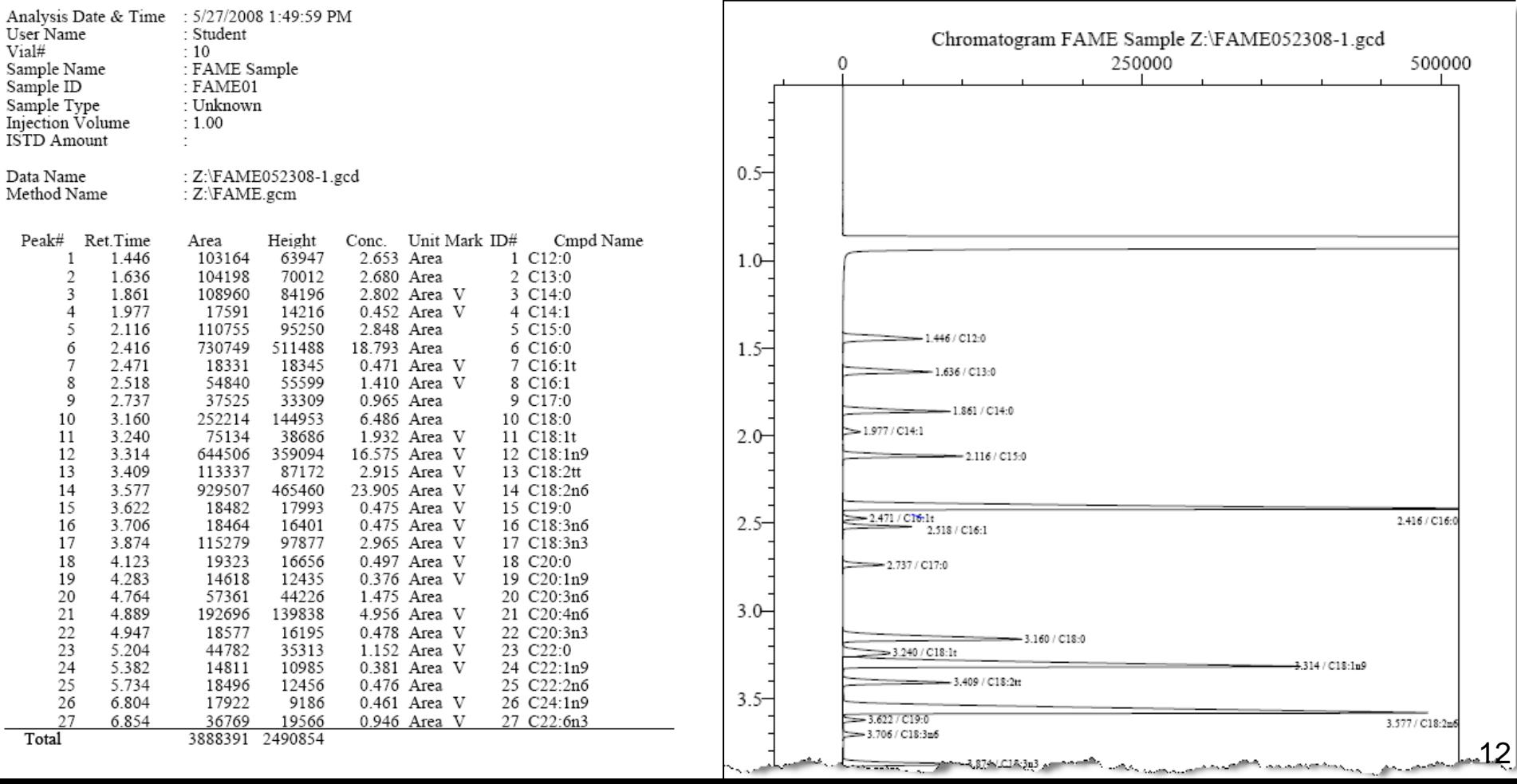

# *Optional PDF Printing*

- **If you want to create a PDF file select File| Print and select the 'Adobe PDF' printer. Then click on the PDF printer properties button (a).**
- **On the 'Adobe PDF Settings' tab click on the 'Browse' button next to the 'Adobe PDF Output Folder' box. Select the Z:\ drive folder. This is your folder on the CASPiE file server.** (b)

Adobe PDF Document Properties

Laugue Raper (Quality Line Adobe PDE Settings)

• **The rest of the settings should be as shown.** (a)

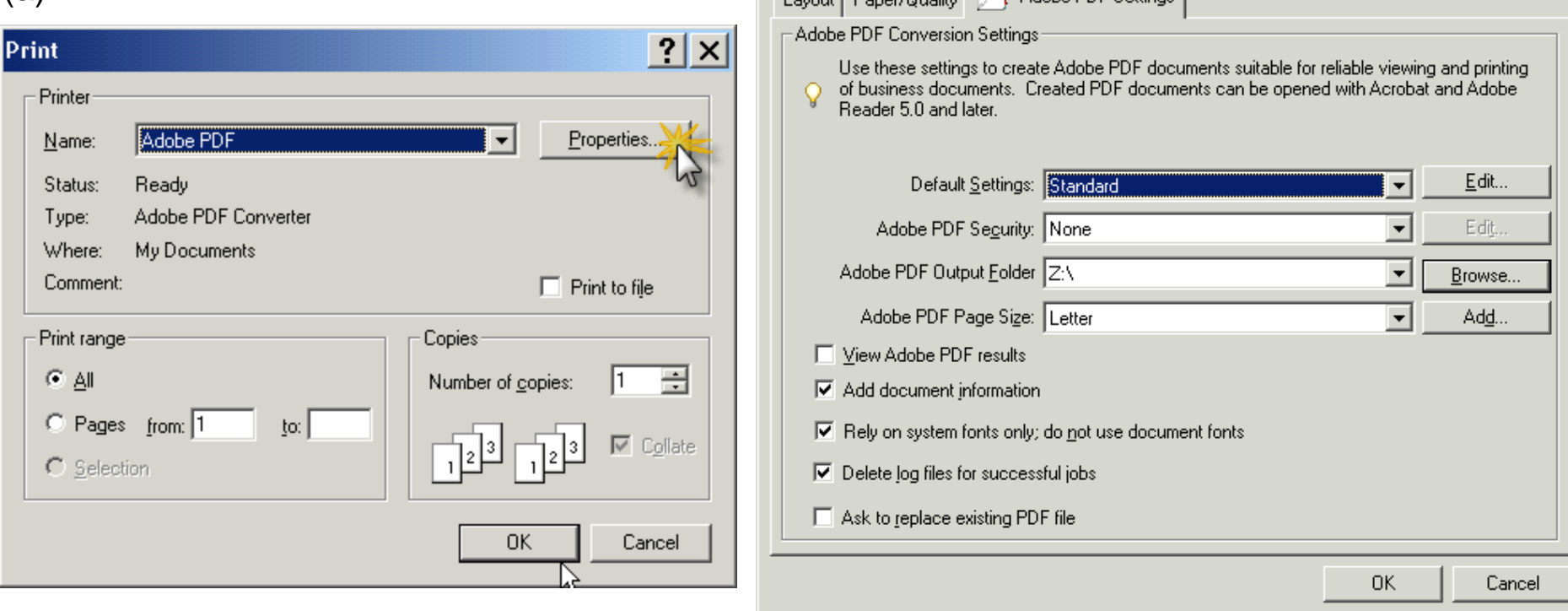

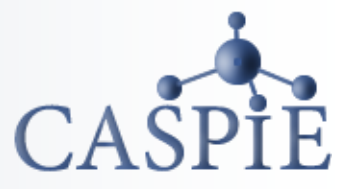

 $|?| \times$ 

# *Print Remaining Chromatograms*

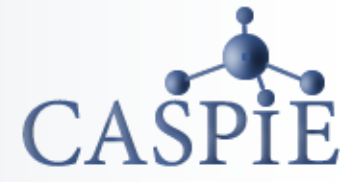

- **Return to the Data Analysis window by clicking on the Data Analysis tab at the bottom of the window (see below).**
- **Select another chromatogram and repeat the directions on pages 10-11. Repeat until all your chromatograms are printed.**

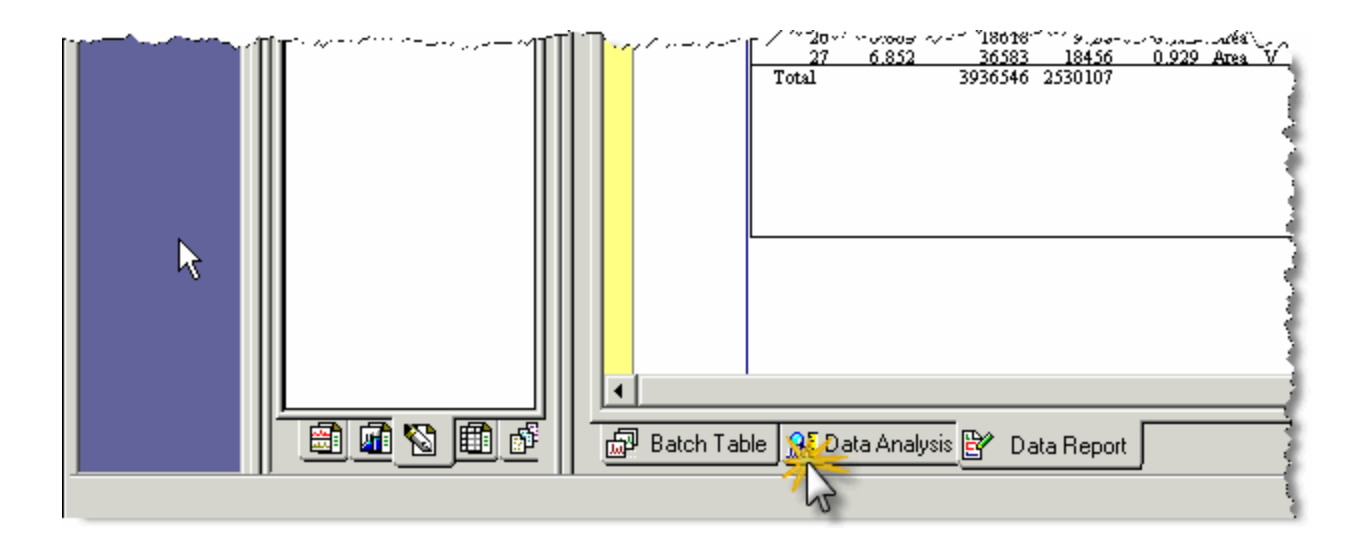

### *Close Windows*

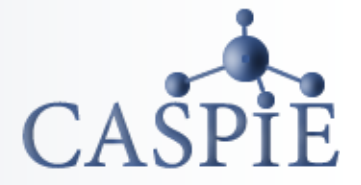

#### **When you have finished printing exit all GC software windows.**

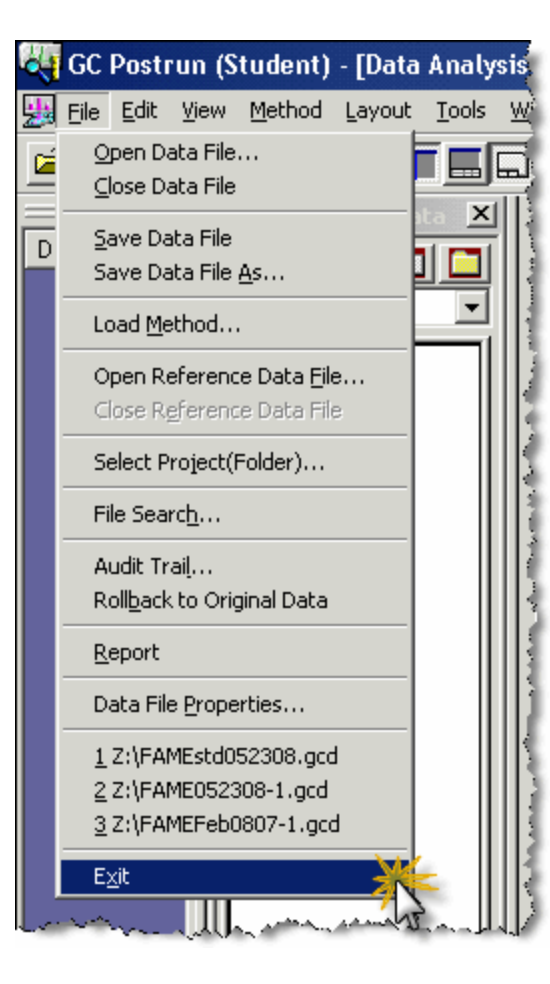

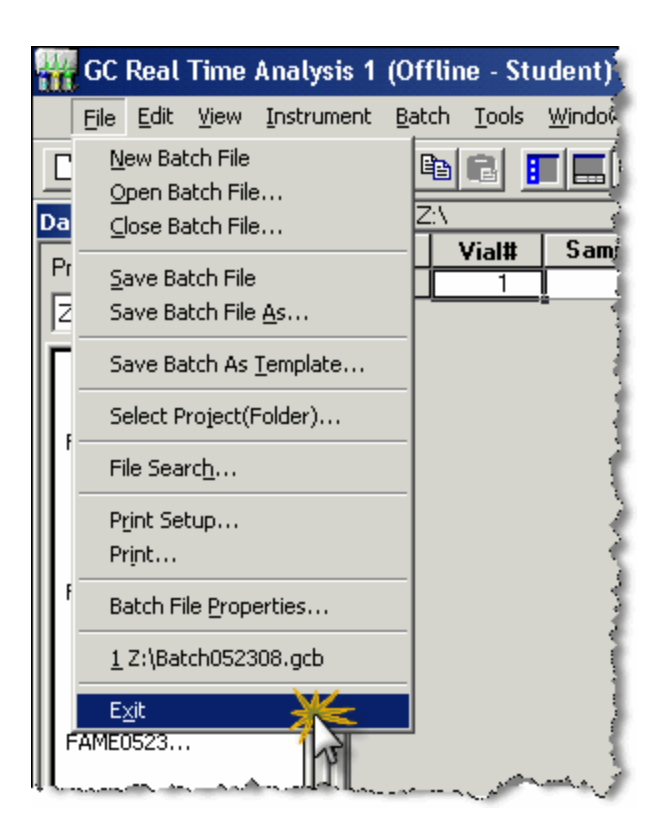

## *External Access to Data Files*

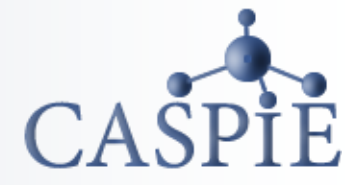

- **You can access your data files without the GC software. To do this use your browser to navigate to https://data.caspie.org.**
- **Login with your user name and password to display the data in your CASPiE folder (a).**
- **You can download any pdf file you may have created by right clicking on the file and selecting 'Save Target As…. (b).** (b)

(a)

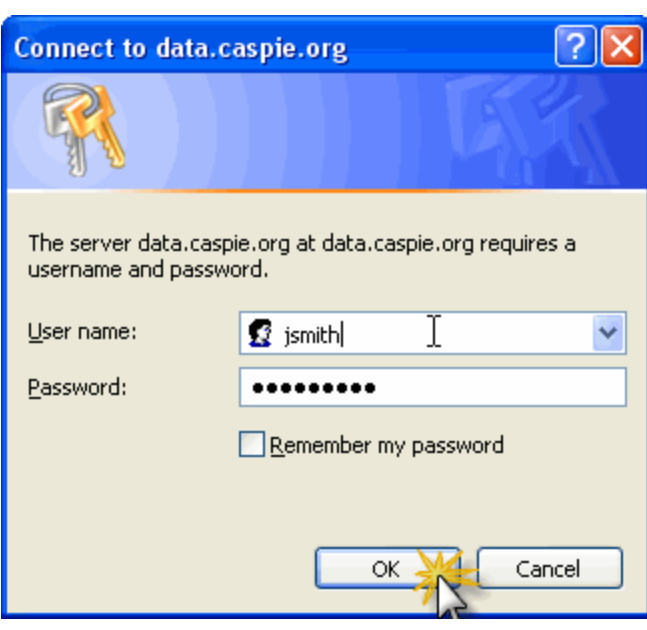

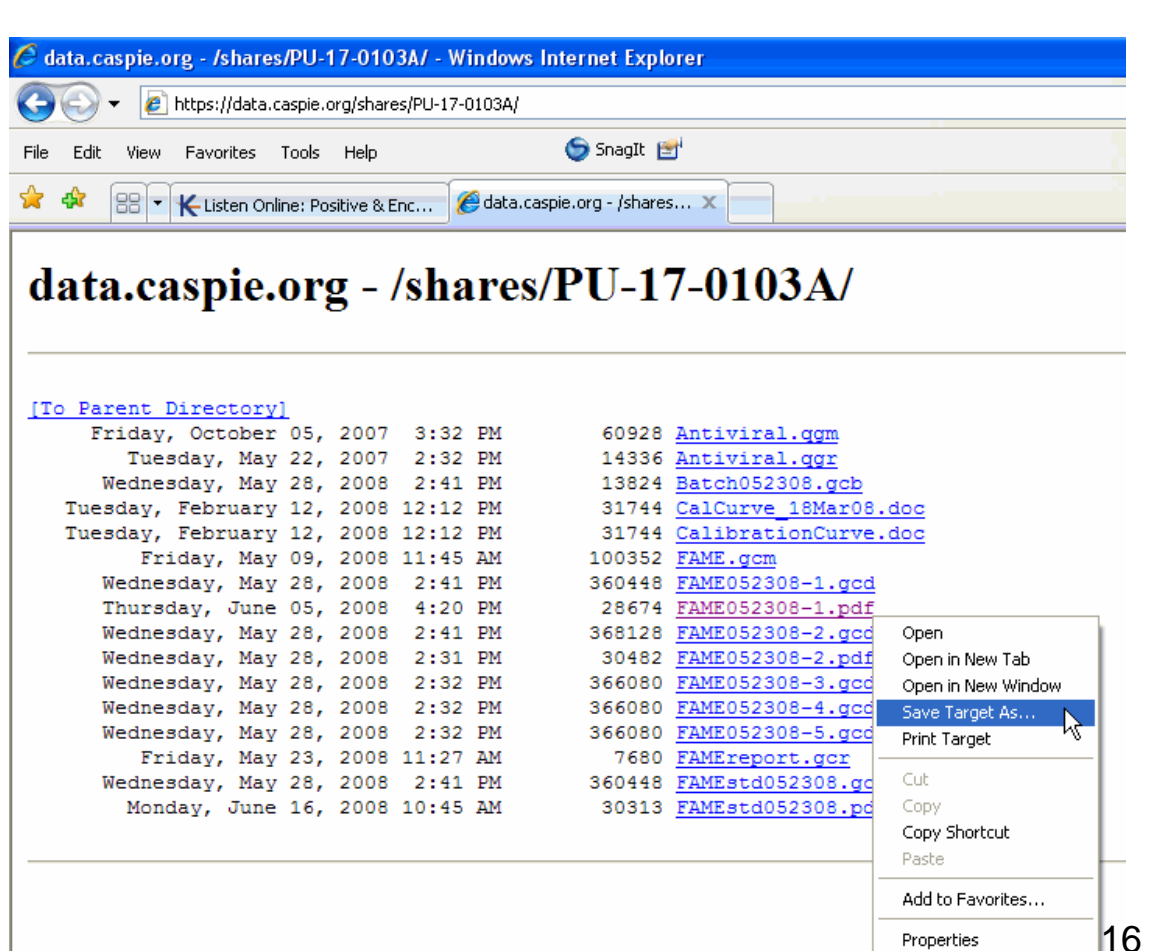